# ArbiterGame Question & Answer Document:

*10/6/2021*

## **1.) Where do I enter scores?**

Either the home or away team can enter a game/contest score. The option to enter scores does **NOT** become available until the date of the game/contest has been reached.

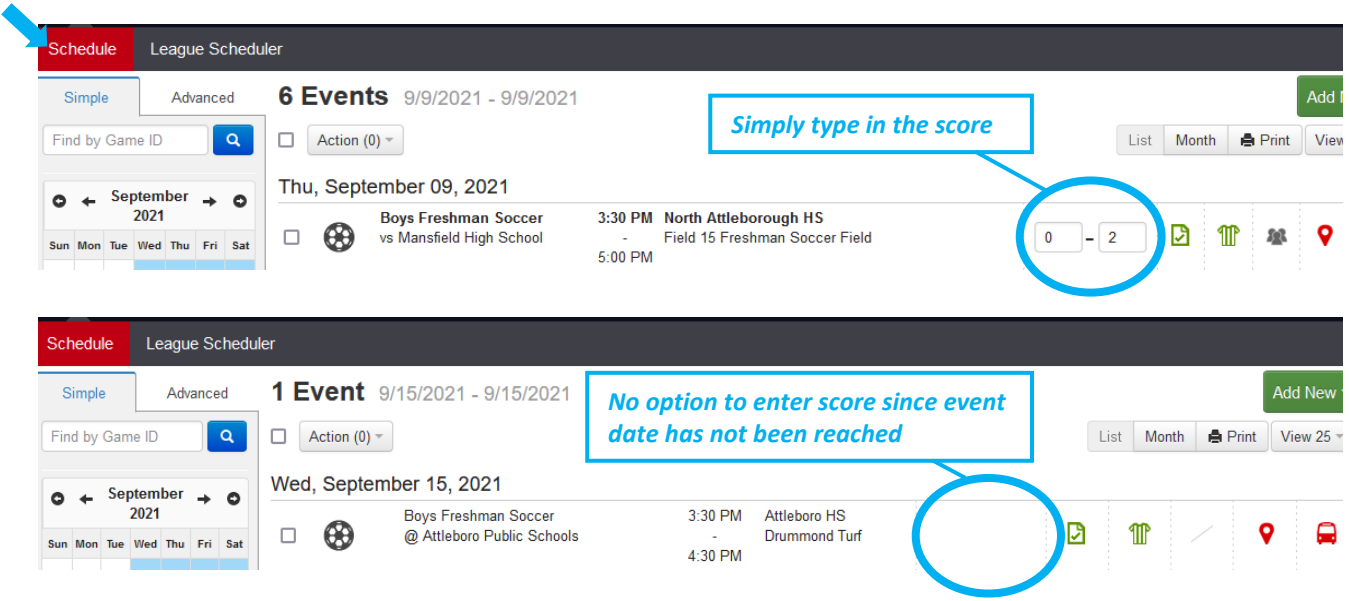

## **2.) Why can't I delete a game?**

- It is difficult to delete a game once it has been sent to an ArbiterOne Assigning group. Deleting games should be avoided if possible. Instead, use the game statuses and game details to update games (i.e. Cancellations, Rainouts, and Postponed games – shown is blue circle below).

- If a game that needs to be deleted has an ArbiterOne Assigning group attached to it, the best practice is to notify the assigner to remove the game first. Once the assigner has removed the game, both schools will be able to remove the game from their schedule. If one of the schools removes the game prior to the assigner removing the game, the opponent will be unable to delete the game from their schedule until the assigner has removed the game. In short, the assigner cannot be the last one to remove a game from their schedule. It is recommended that schools edit the game status (Canceled, etc.) instead of choosing to delete the game.

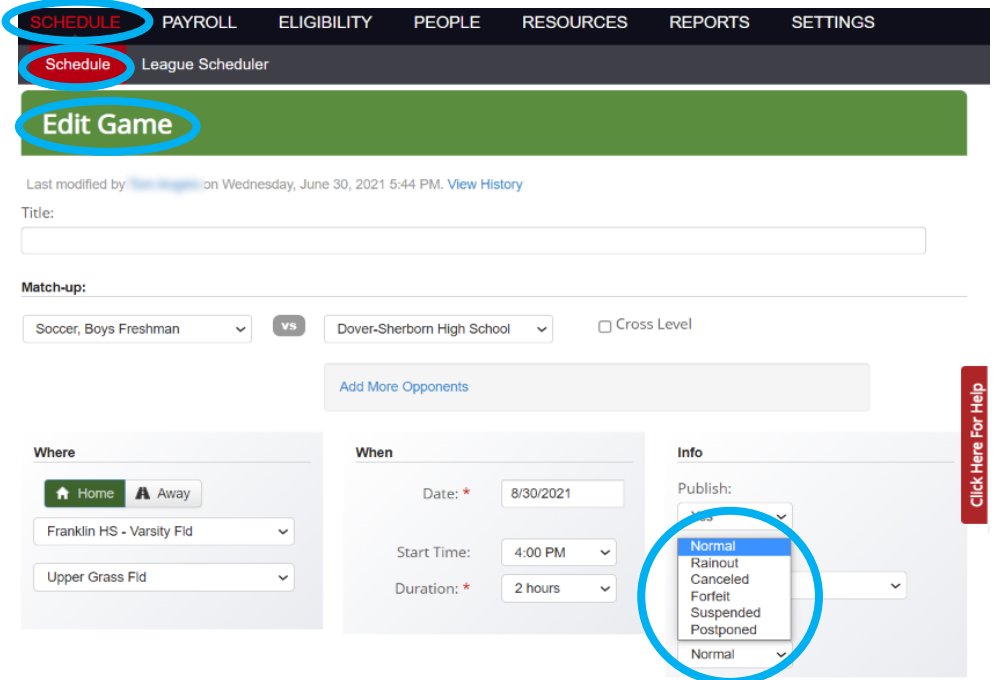

## **3.) Why am I having difficulty uploading my students?**

ArbiterGame provides an easy way to upload your entire student database using an Excel template that is made available to you. The most common reason for an error to occur uploading your students comes from incorrect formatting in the document you're using. Make sure you use the template provided by ArbiterGame and you'll avoid most common problems. For more detailed instructions on uploading your student database and creating rosters, **[CLICK HERE](http://miaa.net/test/gen/miaa_generated_bin/documents/basic_module/How_to_add_ROSTERS_ArbiterGame_090421.pdf)**.

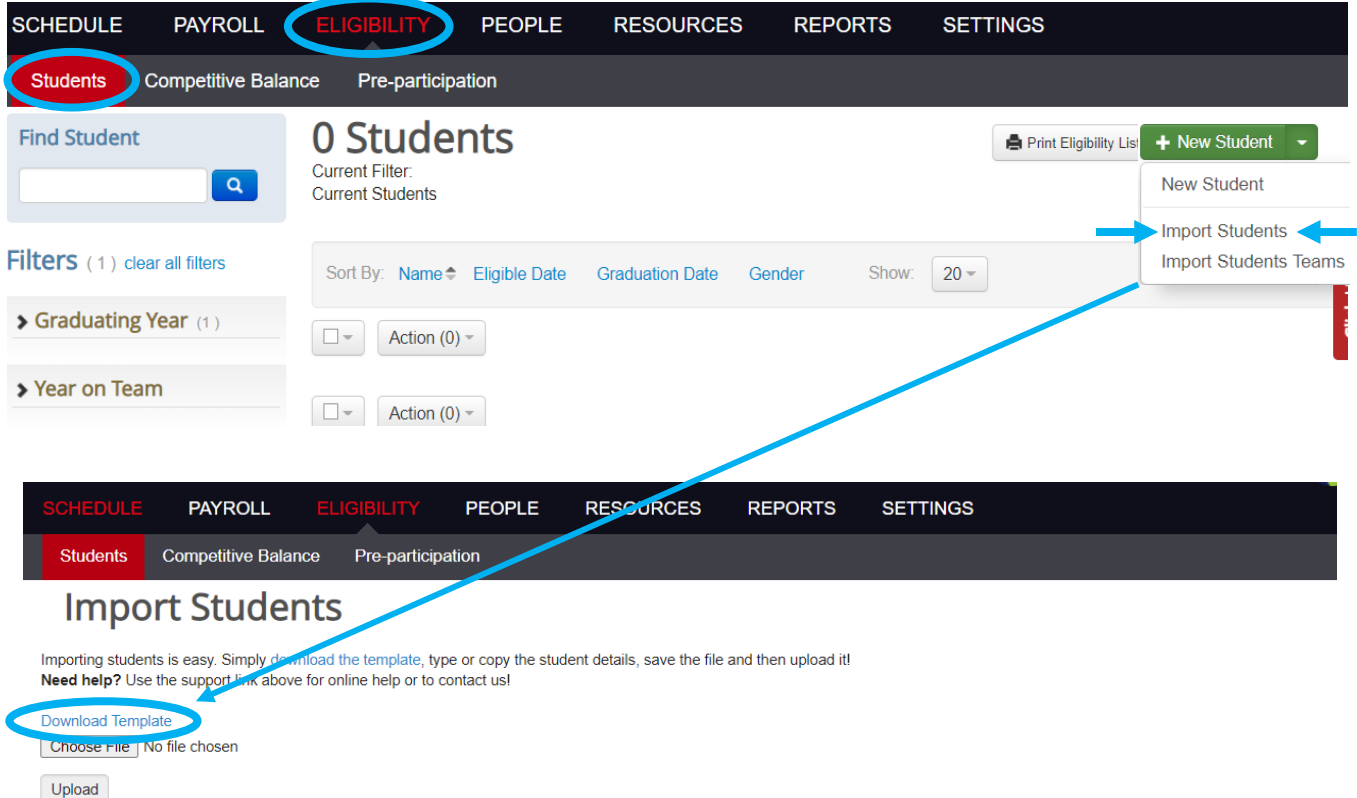

### **4.) How can I prevent opponents from accepting my game contracts for me?**

After logging in to ArbiterGame, click on SETTINGS and then Preferences. You will then see three options with check boxes. Select the options you prefer and then click Save Preferences.

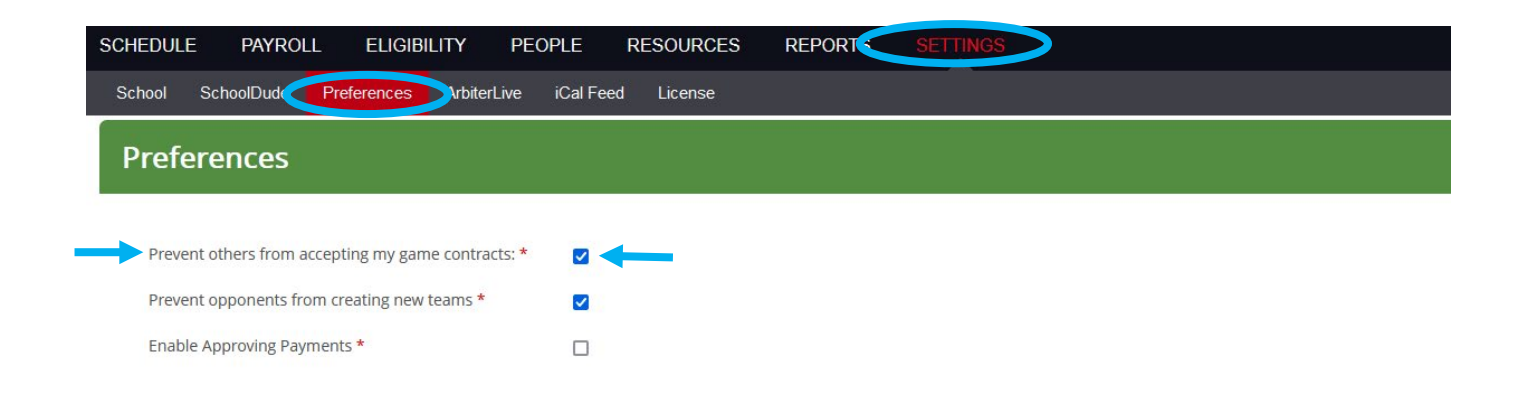

### **5.) Why can't my assigner see the games I add to my schedule?**

All teams requiring officials **MUST** have an Assigner Group selected in the Team Defaults section. Assigners will **NOT** see your games if your teams do not have an Assigning Group selected. An Assigning Group can easily be selected in the Team Defaults section. Ask your assigner for their group number if you do not know it.

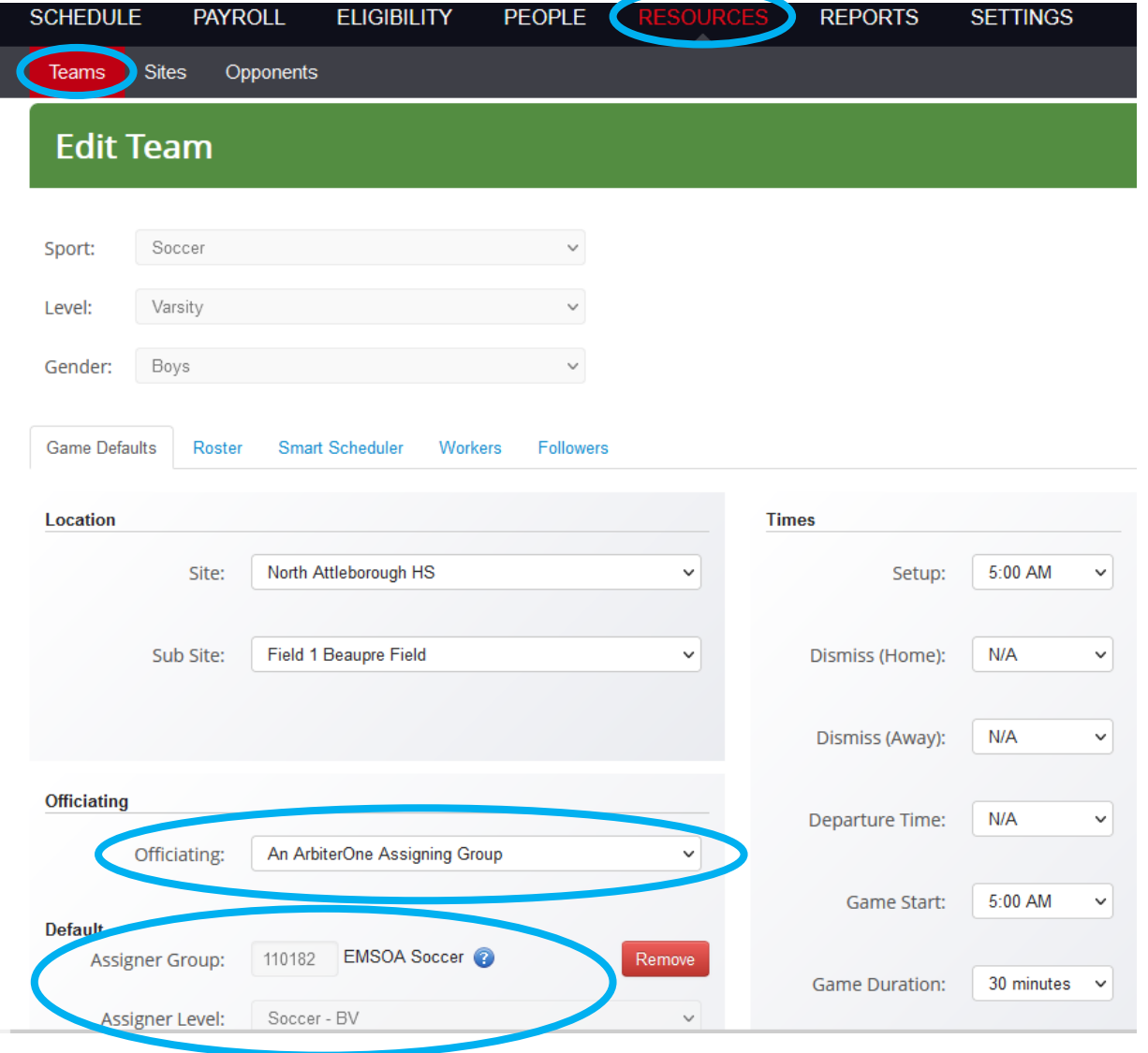

Please Note: If a game on your schedule has not been sent to an assigner, you will not see an official's jersey graphic on your schedule.

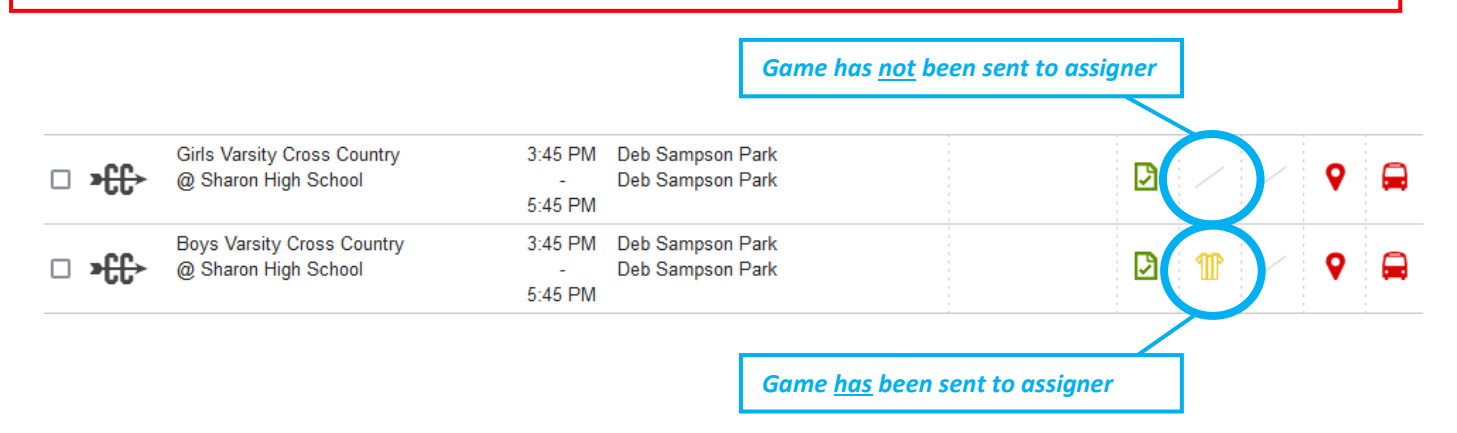

## **6.) How can I prevent duplicating games?**

ArbiterGame has safeguards build in to help prevent the duplication of games. However, the best first step is to determine within your leagues who is going to enter the schedules, i.e. home school athletic directors, league schedulers, or assigners. Decidedly choosing one of these groups to enter schedules will greatly decrease the chance of duplicating games.

In the event that two of the above mentioned groups enter the same event, ArbiterGame will notify you of a possible conflict. Only if you choose to ignore the conflict warning will a game be entered in duplicate.

#### *MIAA 1 Test School* **scheduled a football game on Wednesday, September 22nd against** *MIAA 2 Test School*

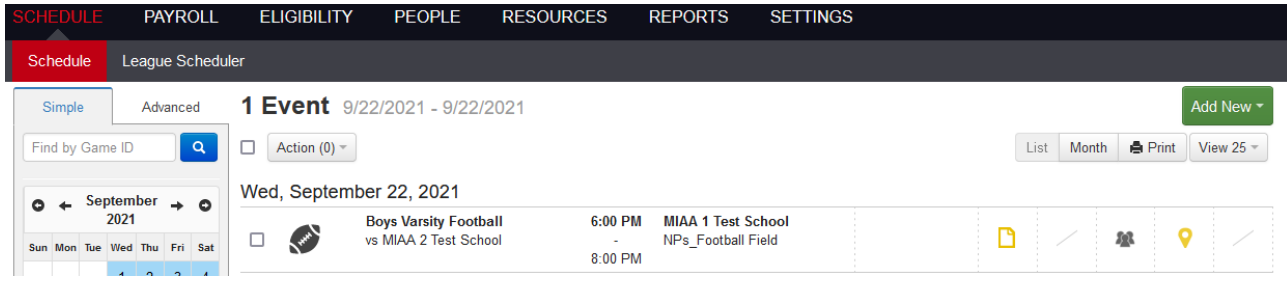

*MIAA 2 Test School* **then starts to schedule the same game against** *MIAA 1 Test School***. The follow message was generated by ArbiterGame**

### **7.) How can I prevent my assigners from changing my site names?**

Athletic Directors should reach out to their assigners, either individually or as a league, and discuss specifically what information each group (athletic directors or assigners) is going to input in ArbiterGame. If athletic directors do not want assigners changing site names, they should clearly ask the assigners not to make these changes.

## **8.) Where can I find my assigners' group numbers?**

The best way to ensure you are using the correct assigner group number is to contact your assigner directly and ask them for their group number. Every assigner will readily have this information available. Also, MIAA staff is working with Arbiter representatives to create a list of all assigners used by MIAA Member Schools. Once complete, this document will be posted on the ArbiterGame Resources page on the MIAA website.

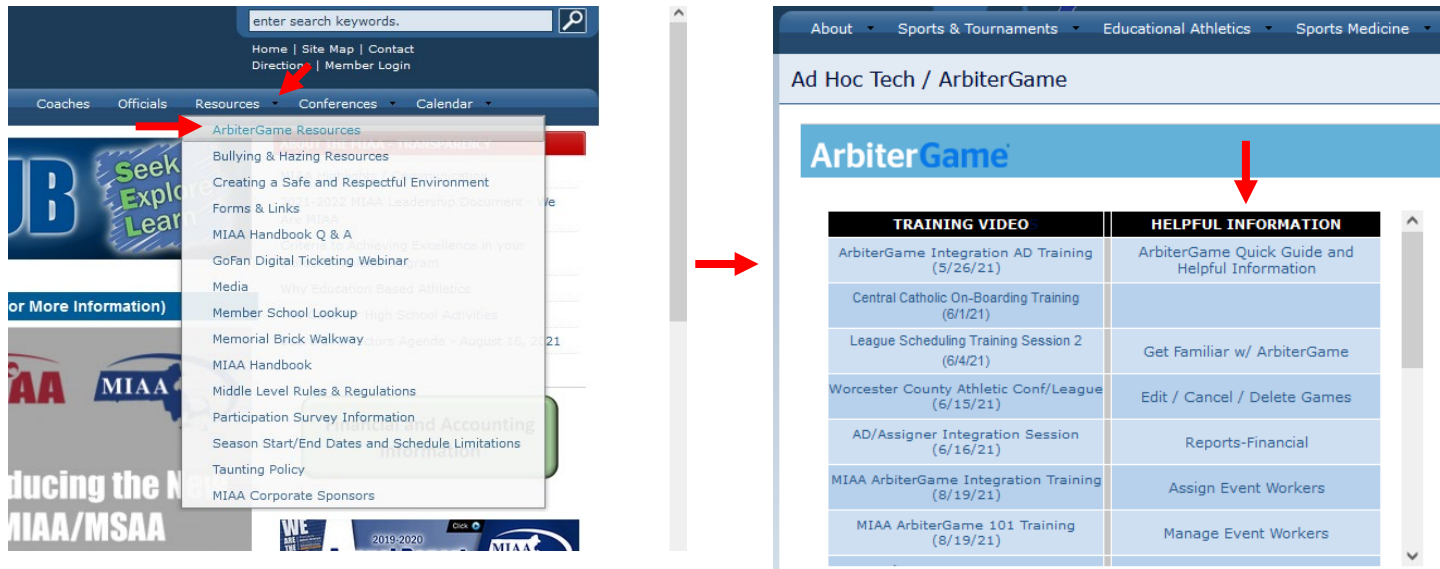